#### ၉။ လိုင်းနှင့် ကော်လံများအကြောင်း

## ၉.၁။ ကော်လံနင့် လိုင်းကို အသစ်ထပ်တိုးခြင်း

ဒေတာများထည့်ထားသော Row/Column များအကြားတွင် Row/Column အသစ်ထပ်ထည့်လိုပါက Row/Column Heading ပေါ် တွင် right click > Insert ကိုနိုပ်ပါ။ Shortcut= Ctrl နှင့် plus key (+) ကို တွဲနိုပ်ပါ။

# ၉.၂။ ကော်လံနှင့် လိုင်းကို ဖျက်ခြင်း

မလိုအပ်သော Row/Column များကို ဖျက်လိုပါက ဖျက်ချင်သော Row/Column Heading ပေါ်တွင် right click > Delete ကိုနှိပ်ပါ။ Shortcut= Ctrl key နှင့် minus key (-) ကို တွဲနိုပ်ပါ။

### ၉.၃။ ကော်လံနင့် လိုင်းများကို နေရာရွှေ့ခြင်း

Row/Column တစ်ခုလုံးအလိုက် နေရာရွေ့လိုပါက Row/Column Heading ပေါ်တွင် right click > Cut ပြီးရင် ကိုယ်နေရာချချင်သော Row/Column ပေါ်မှာ right click  $>$  Insert Cut Cells

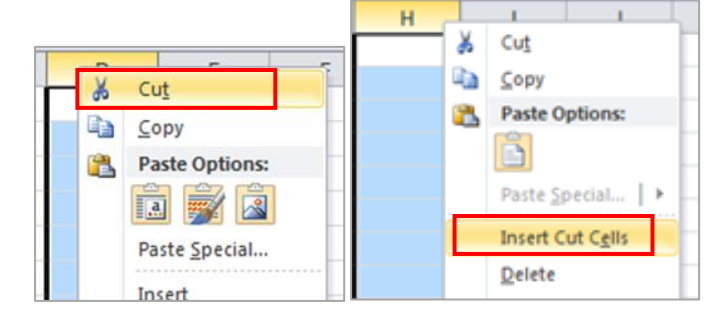

## ၉.၄။ ကော်လံနှင့် လိုင်းများကို copy ပွားခြင်း

Row/Column တစ်ခုလုံးကို copy ပွားလိုပါက Row/Column Heading ပေါ် တွင် right click > Copy ပြီးရင် ကိုယ်နေရာချချင်သော Row/Column ပေါ်မှာ right click > Insert Copied Cells

### ၉.၅။ ကော်လံနှင့် လိုင်းများကို အကျဉ်း/အကျယ် ပြုလုပ်ခြင်း

Row/Column အကျဉ်း/အကျယ်ပြုလုပ်လိုပါက Row Heading/Column Heading ပေါ်မှာ right click > Column width/ Row height နေရာတွင် နစ်သက်ရာတန်ဖိုးကို ရိုက်ထည့်ပါ။ ပြီးရင် OK ကို နိုပ်ပါ။

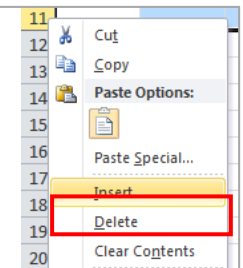

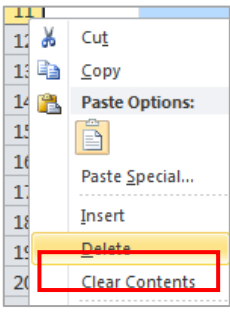

နောက်တစ်နည်း- ကော်လံအမည်နှစ်ခုကြားတွင် mouse ကိုရွှေ့ကြည့်ပါက ကြက်ရြေခတ်ပုံ ပေါ် လာရင် mouse ကို ဖိဆွဲ၍ အကျဉ်းအကျယ် လိုသလိုပြင်ပါ။

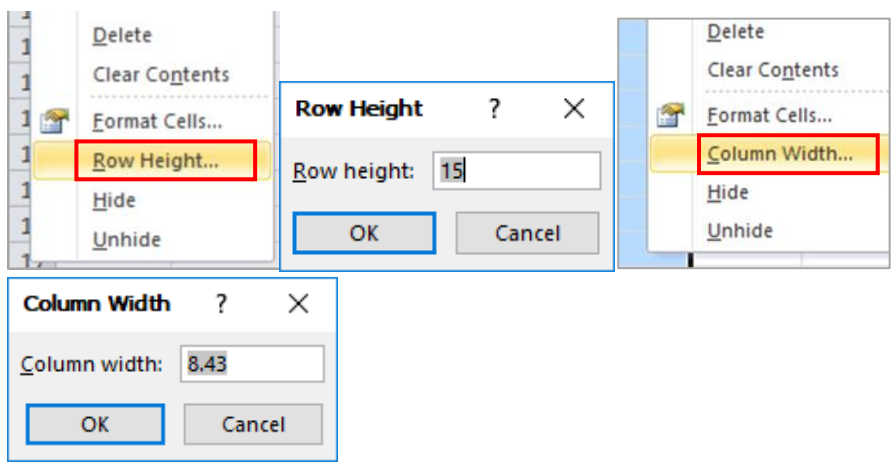

### ၉.၅။ ကော်လံနှင့် လိုင်းများကို ဖွက်ထားခြင်း

အချို့ Row/Column များကို မမြင်ရအောင် ပြုလုပ်လိုပါက Row Heading /Column Heading ပေါ် တွင် right click နိုပ်ပြီး Hide ကိုရွေးပါ။ shortcut အနေဖြင့် ``Ctrl″ နှင့် ``9″ ကို တွဲနိုပ်ပြီး ပြုလုပ်နိုင်ပါသည်။

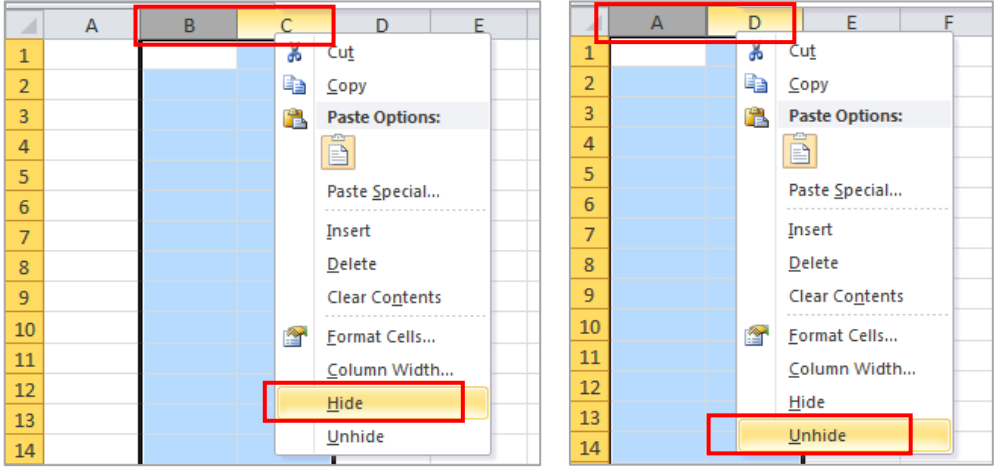

ဥပမာ- Column B နှင့် C ကို hide လုပ်ချင်ရင် Column B နှင့် C ကိုရွေးမှတ်၊ right click  $>$  hide Column B နှင့် C ကို ပြန်မြင်ချင်ရင် Column A မှ D ကို ရွေးမှတ်၊ right click > Unhide ကို ပြန်ရွေးပါ။ <mark>သတိပြုရန် -</mark> ဒေတာဖိုင်တွင် ကော်လံ အစီအစဉ်များ ကျော်နေပါက ကော်လံများကို ဖွက်ထားခြင်းဖြစ်ပြီး row အစီအစဉ်များ ကျော်နေပါက row များကို ဖွက်ထားခြင်းဖြစ်သည်။ သို့မဟုတ် freeze လုပ်ထားခြင်းဖြစ်သည်။ ဥပမာ- ကော်လံ A ပြီးရင် D ဖြစ်နေပါက ကော်လံ B နှင့် C ကို Hide လုပ်ထားခြင်း ဖြစ်သည်။ Row နံပါတ် 1,2,3 ပြီးရင် 6 ဖြစ်နေပါက Row 4,5 ကို Hide လုပ်ထားခြင်း ဖြစ်သည်။

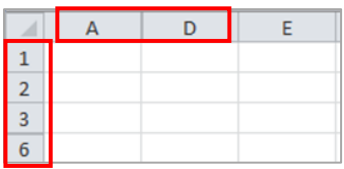